## Create a change model

Today's lab consisted of creating a new change model, including the state model, state transitions, and state transition conditions.

## **Log in as a System Administration.**

Navigated to Change-> Administration-> Change Models

Click New.

Populate the form as follows:

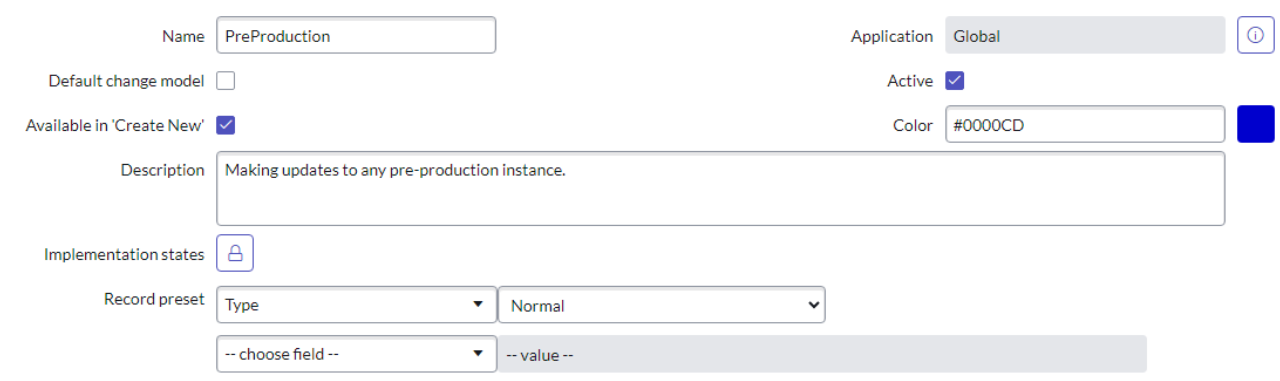

Save.

## **Next Step: Define the state model**

From the Model States related list tab, click the New button.

Populate Form to the following:

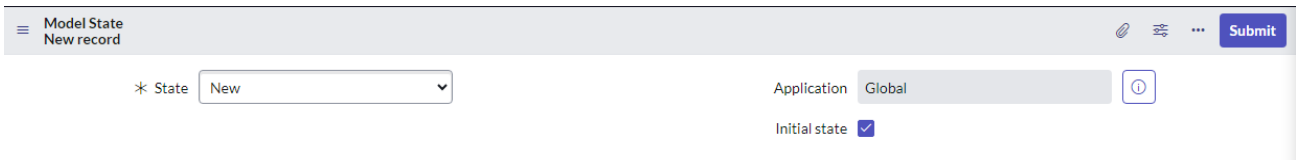

Submit.

Repeat these steps to create the remaining model states:

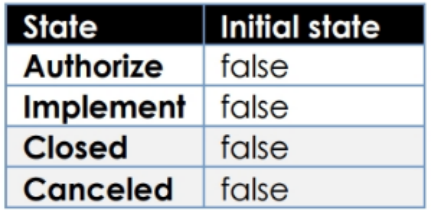

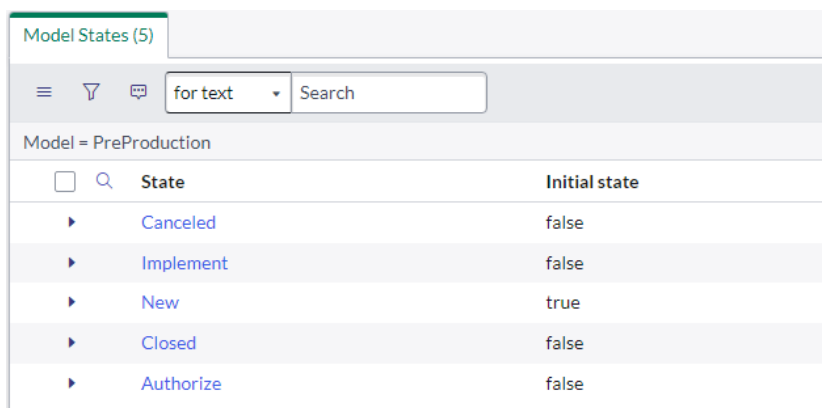

## **Define the state model transitions**

Click to open the record for the New state.

Click the New button to add a model state transition.

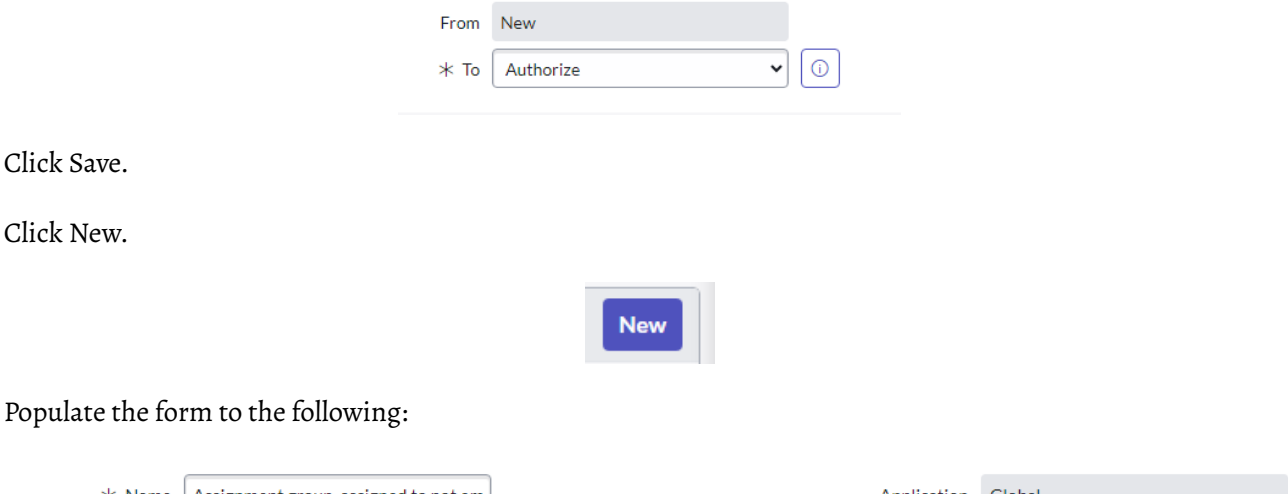

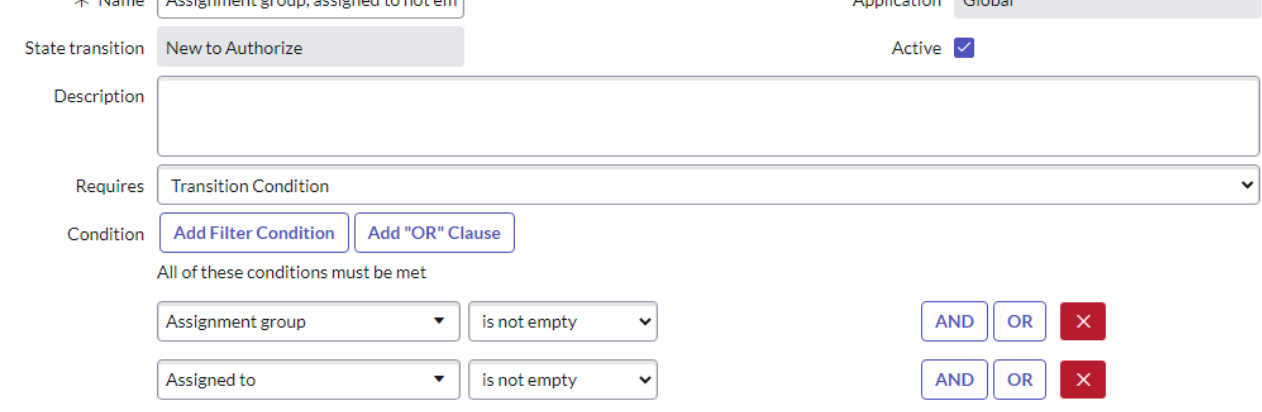

Submit.

Update to return to the New model state record.

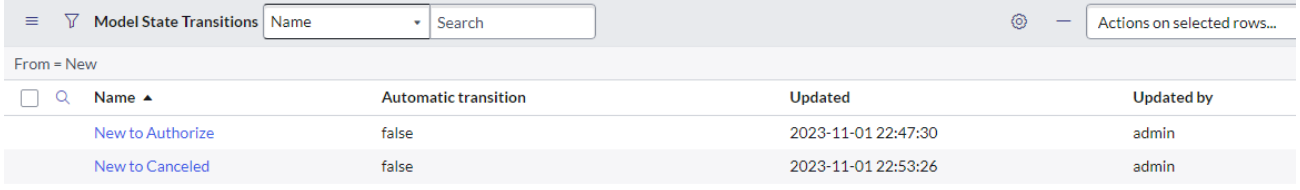

Submit.

Verify the change is created.

Navigate to Change → Create New.

Click on models and validate PreProduction change model is visible.

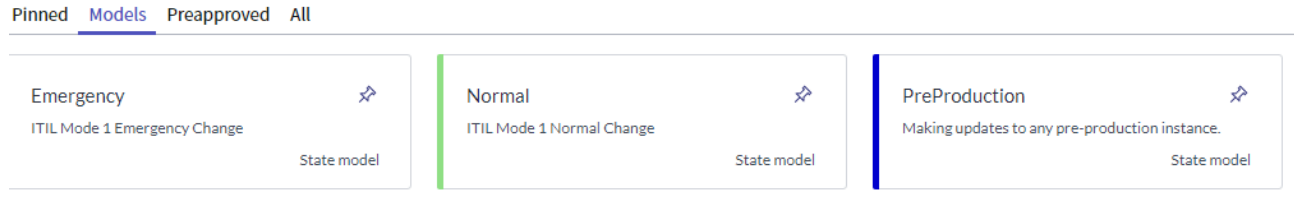

Thank you for coming to Tiara's ServiceNow journey.